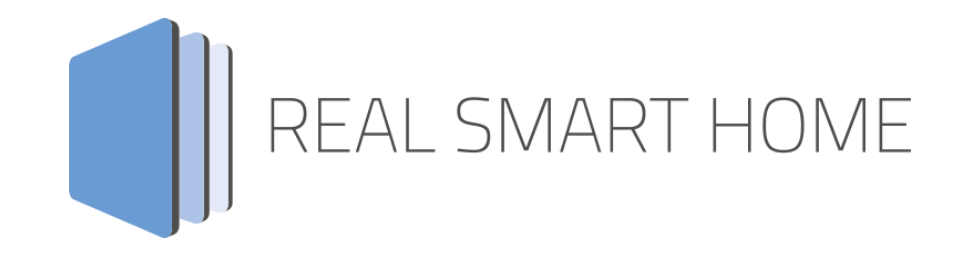

REAL SMART HOME GmbH

# **APP**MODULE **Nuki Control** App Dokumentation

Version 1.1.3 Typ: Applikation Artikel Nr.: BAB-052

> Anleitungsversion I Stand 09/19 Datum: 10. September 2019

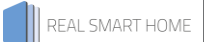

REAL SMART HOME GmbH

Hörder Burgstraße 44263 Dortmund

Email: info[at]realsmarthome.de

Tel.: +49 (0) 231-586974-00 Fax.: +49 (0) 231-586974-15 www.realsmarthome.de

# **INHALTSVERZEICHNIS**

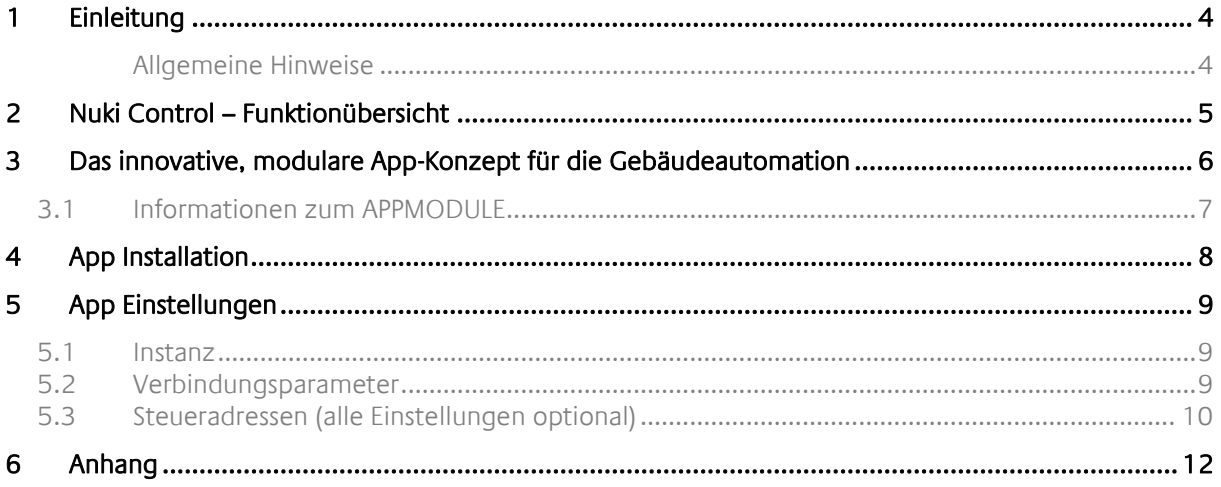

## <span id="page-3-0"></span>**1 EINLEITUNG**

Vielen Dank für Ihr Vertrauen und den Kauf der Nuki Control-App für das BAB APPMODULE. Mit der Nuki Control-App erhalten Sie eine einfache Integration der Nuki Smart Lock Geräte in die KNX®-Welt. Durch diese Dokumentation verbessert sich Ihre Erfahrung mit dem Produkt und Sie kommen schneller zum Ziel.

REAL SMART HOME GmbH

#### <span id="page-3-1"></span>ALLGEMEINE HINWEISE

Technische und formale Änderungen am Produkt, soweit sie dem technischen Fortschritt dienen, behalten wir uns vor. Daher können die Angaben in dieser Dokumentation ggf. vom aktuellen Zustand abweichen. Informationen über den aktuellen Stand der APP finden Sie unter

[www.bab-appmarket.de](http://www.bab-appmarket.de/)

Diese App ist ein eigenständiges Produkt und steht rechtlich in keiner Verbindung zu Nuki Home Solutions GmbH.

Weder **BAB** APP MARKET GmbH noch der Entwickler sind im Besitz des oben genannten Markenzeichens.

# <span id="page-4-0"></span>**2 NUKI CONTROL – FUNKTIONÜBERSICHT**

Verbinden Sie Ihr Nuki Smart Lock mit der KNX- und EnOcean-Welt und steuern Sie die komfortablen Funktionen zusätzlich über Ihre vorhandene Visualisierung oder beliebige Tastsensoren! Mit »Nuki Control« steuern und visualisieren Sie das Smart Lock mit beliebigen KNX- oder EnOcean-Komponenten, wie Sensoren und zentralen Visualisierungen. Verwenden Sie Informationen wie den Veriegelungsstatus in Logiken, oder integrieren Sie das Ver- und Entriegeln in Szenen. Bitte beachten Sie, dass diese App ausschließlich mit der Nuki Bridge kommuniziert. Mit dieser Version der App steuern Sie ein Smart Lock.

#### **Highlights:**

- Volle Integration eines Nuki Smart Lock in KNX- und EnOcean-Umgebungen
- Einfache Integration
- Statusinformationen können in Visualisierungen und Szenen verwendet werden

Diese App ist ein eigenständiges Produkt und steht rechtlich in keiner Verbindung zu Nuki Home Solutions GmbH.

Weder BAB APP MARKET GmbH noch der Entwickler sind im Besitz des o. g. Markenzeichens.

## <span id="page-5-0"></span>**3 DAS INNOVATIVE, MODULARE APP-KONZEPT FÜR DIE GEBÄUDEAUTOMATION**

Das **APP**MODULE bringt das innovative, modulare App-Konzept in die Gebäudeautomation. Es sind die unterschiedlichsten Applikationen zur Integration von Drittanwendungen verfügbar, welche beliebig miteinander kombiniert werden können. Mit Hilfe dieser Apps, aus dem eigens für das **APP**MODULE geschaffenen **BAB** APPMARKET, wird das **APP**MODULE zu einem individuell zusammengestellten Integrationsbaustein für die Gebäudesteuerung.

# **HOW IT WORKS**

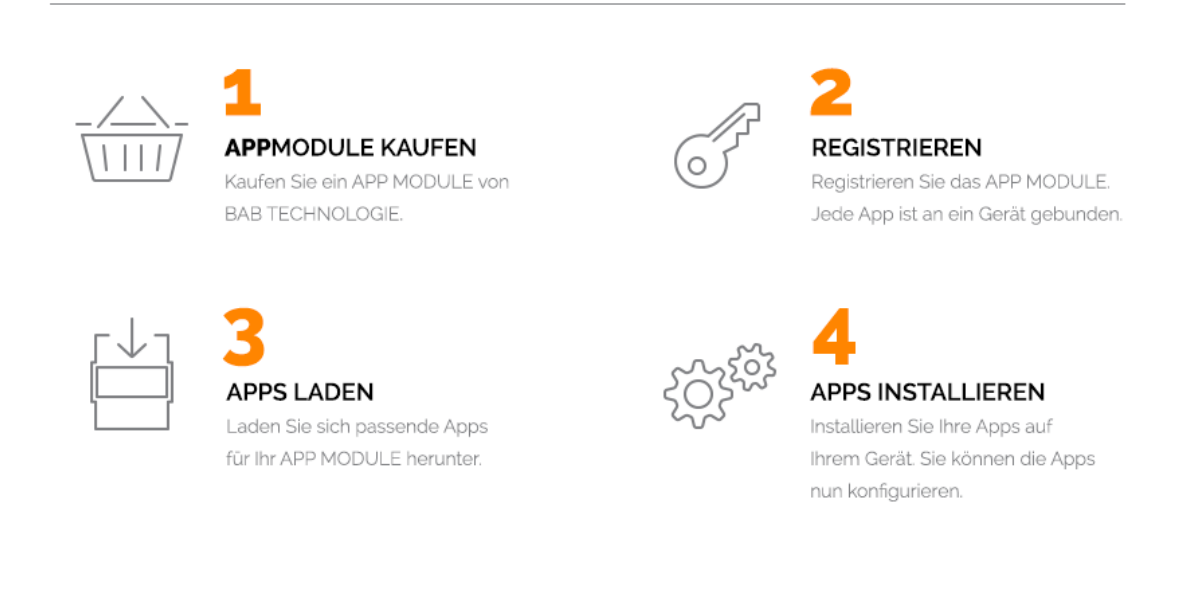

Hersteller des **APP**MODULE

<http://bab-tec.de/>

Vertrieb der Apps für das **APP**MODULE

<https://www.bab-appmarket.de/de/>

Entwickler der App

<http://www.realsmarthome.de/>

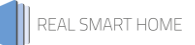

## <span id="page-6-0"></span>**3.1 INFORMATIONEN ZUM APPMODULE**

Für eine detaillierte Produkt-Beschreibung und Inbetriebnahme-Anleitung beachten Sie bitte die separate Produkt-Dokumentation für das **APP**MODULE

[http://www.bab-tec.de/index.php/download\\_de.html](http://www.bab-tec.de/index.php/download_de.html)

#### **Gerätevarianten**

Das **APP**MODULE gibt es in drei Varianten:

- **APP**MODULE KNX/TP zum unabhängigen Betrieb am KNX/TP Bus
- **APP**MODULE EnOcean zum Betrieb im EnOcean Funknetzwerk
- **APP**MODULE Extension zum Betrieb in einer IP-fähigen KNX-Anlage (KNXnet/IP) oder als Erweiterung für EIB**PORT**

## <span id="page-7-0"></span>**4 APP INSTALLATION**

Um eine APP zu installieren müssen Sie wie folgt vorgehen

- 1. Rufen Sie bitte die Weboberfläche Ihres **APP**MODULE auf: <IP-Adresse APPMODULE > in die Adresszeile ihres Webbrowsers eintragen und mit "Enter" bestätigen. Das Webinterface des APPMODULE öffnet sich.
- 2. Melden Sie sich mit Ihren Anmeldedaten an Ihrem APPMODULE an. Wie Sie sich an das APPMODULE anmelden entnehmen Sie der APPMODULE Dokumentation.
- 3. Klicken Sie auf den Menüpunkt "App Manager".
- 4. Sie befinden sich jetzt auf der Seite, auf der alle bereits installierten APPs aufgelistet sind. Ist noch keine App installiert worden, ist die Seite leer. Um eine APP zu installieren klicken Sie auf "APP installieren".
- 5. Klicken Sie als nächstes auf "App auswählen", es öffnet sich nun ein Fenster. Wählen Sie das Verzeichnis in dem Sie die Smart Home APP »Nuki Control« gespeichert haben aus und klicken Sie auf "OK". Die Smart Home App »Nuki Control« muss zuvor vom BAB APP MARKET [\(www.bab](http://www.bab-appmarket.de/)[appmarket.de\)](http://www.bab-appmarket.de/) herunter geladen werden.
- 6. Sobald die Information "Installation erfolgreich" erscheint, klicken Sie nur noch auf "OK" und parametrieren Sie Ihre Smart Home App.
- 7. Für ein Update der App »Nuki Control« klicken Sie mit der linken Maustaste auf das App-Symbol.
- 8. Es öffnet sich ein Fenster mit einer Detailbeschreibung der App. Klicken Sie hier auf "App updaten" um das Update ihrer App zu starten. Die Updateversion müssen Sie vorher vom BAB APP MARKET herunter laden.

Sobald die Information "Installation erfolgreich" erscheint, klicken Sie nur noch auf "OK". Bei einem Update der App werden die vorher konfigurierten Parameter übernommen.

#### **Hinweis**

Bitte verwenden Sie Google Chrome als Browser zur Konfiguration der App.

## <span id="page-8-0"></span>**5 APP EINSTELLUNGEN**

Verbinden Sie Ihr Nuki Smart Lock mit der KNX- und EnOcean-Welt und steuern Sie die komfortablen Funktionen zusätzlich über Ihre vorhandene Visualisierung oder beliebige Tastsensoren! Mit »Nuki Control« steuern und visualisieren Sie das Smart Lock mit beliebigen KNX- oder EnOcean-Komponenten, wie Sensoren und zentralen Visualisierungen. Verwenden Sie Informationen wie den Veriegelungsstatus in Logiken, oder integrieren Sie das Ver- und Entriegeln in Szenen. Bitte beachten Sie, dass diese App ausschließlich mit der Nuki Bridge kommuniziert. Mit dieser Version der App steuern Sie ein Smart Lock.

## <span id="page-8-1"></span>**5.1 INSTANZ**

#### **Hinweis**

Nach einer Inaktivität von 60 Minuten wird die Browser-Session automatisch beendet. Nicht gespeicherte Änderungen gehen dabei verloren.

Um eine Instanz zu erstellen klicken Sie bitte auf folgendes Symbol "+Instanz erstellen". Bitte beachten Sie dabei, dass maximal 10 Instanzen erstellt werden können.

#### **Instanzname:**

Wählen Sie hier einen Namen für die neue Instanz.

#### **Kommentar:**

Geben Sie hier eine Beschreibung der Funktion dieser Instanz ein.

## <span id="page-8-2"></span>**5.2 VERBINDUNGSPARAMETER**

#### **Nuki Bridge Adresse:**

Geben Sie die IP-Adresse und Port der Nuki Bridge ein (Beispiel: 123.456.789.0:8080). Dieser Parameter wird dann für die Verwendung in allen Instanzen im APP MODULE gespeichert. Für einen fehlerfreien Betrieb wird die Verwendung der Nuki Software Bridge zur Kommunikation dieser APP mit Nuki Smart Locks nicht empfohlen.

#### **Nuki Bridge Token:**

Geben Sie den Nuki Bridge Token ein. Klicken Sie auf die Taste unten um festzustellen, ob alle eingegebenen Parameter korrekt sind. Dieser Parameter wird dann für die Verwendung in allen Instanzen im APP MODULE gespeichert.

#### **Nuki Smart Lock:**

Wählen Sie das Smart Lock-Gerät aus, das von dieser Instanz gesteuert werden soll.

#### **Callback Port:**

Geben Sie den Port im APP MODULE an worüber Callback-Nachrichten empfangen werden können. Dieser Parameter wird dann für die Verwendung in allen Instanzen im APP MODULE gespeichert.

#### **Verbindungsstatus (EIS 14 0...255):**

Geben Sie die Gruppenadresse zur Anzeige des Verbindungsstatus ein. Rückgabewerte:

- 0: Keine Verbindungsprobleme.
- 1: Das ausgewählte Smart Lock-Gerät konnte nicht gefunden werden oder wurde entfernt.
- 2: Authentifizierung noch ausstehend.
- **3: Die Bridge konnte nicht gefunden werden.**

## <span id="page-9-0"></span>**5.3 STEUERADRESSEN (ALLE EINSTELLUNGEN OPTIONAL)**

#### **Aktion (EIS 14 0...255):**

Geben Sie die Gruppenadresse für das Ausführen einer Aktion ein. Mögliche Eingabewerte:

- 1: aufsperren
- 2: zusperren
- 3: Falle öffnen
- 4: Lock'n'Go
- 5: Lock'n'Go nach öffnen der Falle

#### **Aufsperren (EIS1):**

Geben Sie die Gruppenadresse zum Aufsperren ein. Senden Sie eine 1 für das Aufsperren (Voreinstellung).

#### **Auslösewert invertieren:**

Klicken Sie die Box an, wenn Sie sowohl den Wert zum Auslösen als auch den Anzeigewert der Aufsperren-Funktion invertieren möchten.

#### **Zusperren (EIS 1):**

Geben Sie die Gruppenadresse zum Zusperren ein. Senden Sie eine 1 für das Zusperren (Voreinstellung).

#### **Auslösewert invertieren:**

Klicken Sie die Box an, wenn Sie sowohl den Wert zum Auslösen als auch den Anzeigewert der Zusperren-Funktion invertieren möchten.

#### **Zustand (EIS 14 0...255):**

Geben Sie die Gruppenadresse für Anzeige des Zustandes ein. Rückgabewerte:

- 0: nicht kalibriert
- 1: zugesperrt
- 2: wird aufgesperrt
- 3: aufgesperrt
- 4: wird zugesperrt
- 5: Falle geöffnet
- 6: aufgesperrt (Lock'n'Go)
- 7: Falle wird geöffnet
- 254: Motor ist blockiert
- 255: undefiniert

#### **Aufgesperrt (EIS 1):**

Geben Sie die Gruppenadresse für die Anzeige des aufgesperrten Zustandes ein. Eine 1 gibt an, dass das Schloss aufgesperrt ist (Voreinstellung).

#### **Aufgesperrt (Lock 'n' Go) (EIS 1):**

Geben Sie die Gruppenadresse für die Anzeige des aufgesperrten Zustandes ein (Lock 'n' Go). Eine 1 gibt an, dass das Schloss aufgesperrt ist (Voreinstellung).

#### **Zugesperrt (EIS 1):**

Geben Sie die Gruppenadresse für die Anzeige des zugesperrten Zustandes ein. Eine 1 gibt an, dass das Schloss zugesperrt ist (Voreinstellung).

#### **Zustandsname (EIS 15 14 Byte Text):**

Geben Sie die Gruppenadresse zur Anzeige des Zustandes ein.

#### **Batteriestand (EIS 1):**

Geben Sie die Gruppenadresse für den Batteriestand ein. (0: Batteriestand normal, 1: Batteriestand kritisch).

#### **Anzeige für Namen (EIS 15 14 Byte Text):**

Geben Sie die Gruppenadresse für die Anzeige des Namens des Smart Lock-Gerätes an.

# <span id="page-11-0"></span>**6 ANHANG**

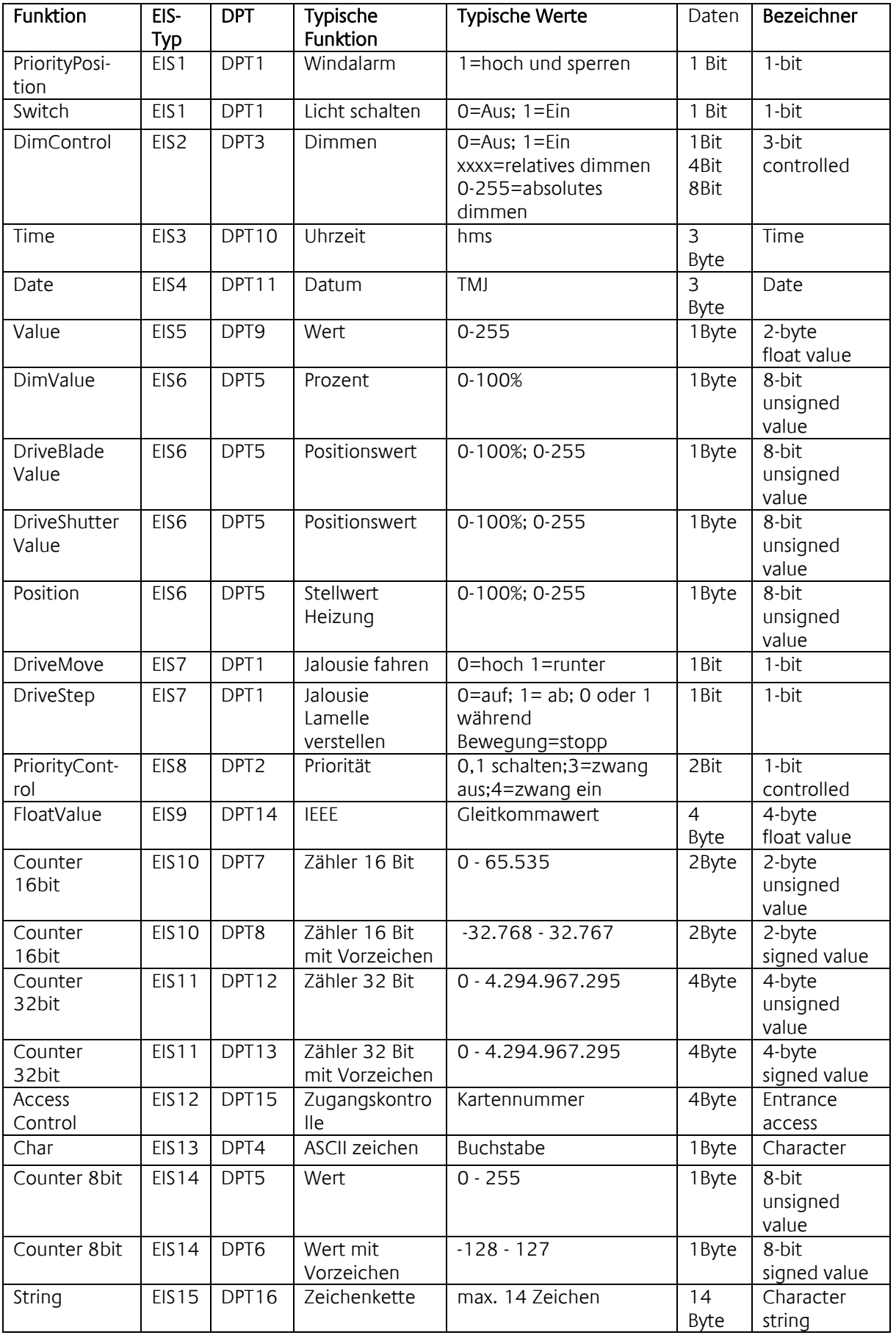

EIB/KNX Geräte tauschen fest vorgeschriebene Datenformate untereinander aus. Diese werden in Typen festgelegt.

Die alten Bezeichnungen der Typen lauten EIS (EIB Interworking Standard) Die neuen Bezeichnungen lauten DPT (Data Point Type)